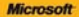

## ) *raktyczne*<br>podejście

#### Microsoft<sup>\*</sup> PowerPoint 2010 PL

lak zaprojektować dynamiczną i atrakcysną zneze lisk dodaviać plynne animacje i przesicia miedzy sła Jak pracovač z stablizirani prezentaci?

**Nancy Muir** 

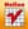

# helion. $p\not\!\!\!\downarrow$

### Idź do

- [Spis treści](#page-2-0)
- [Przykładowy rozdział](#page-7-0)

### Katalog książek

- [Katalog online](http://helion.pl/page354U~katalog.htm)
- [Zamów drukowany](http://helion.pl/zamow_katalog.htm) katalog

### Twój koszyk

[• Dodaj do koszyka](http://helion.pl/add354U~pp21pr)

#### Cennik i informacje

- [Zamów informacje](http://helion.pl/page354U~emaile.cgi) o nowościach
- [Zamów cennik](http://helion.pl/page354U~cennik.htm)

### Czytelnia

[• Fragmenty książek](http://helion.pl/page354U~online.htm) online

- 
- 

- 
- 

#### **i twórz niebanalne prezentacje!**  • Jak zaprojektować dynamiczną i atrakcyjną prezentację?

Autor: Nancy Muir

Format: B5, stron: 256

Tłumaczenie: Mateusz Wieloch ISBN: 978-83-246-2929-9

• Jak dodawać płynne animacje i przejścia między slajdami?

Microsoft PowerPoint 2010

PL. Praktyczne podejście

Tytuł oryginału: [Microsoft Powerpoint 2010 Plain& Simple](http://www.amazon.com/exec/obidos/ASIN/0735627282/helion-20)

• Jak pracować z szablonami prezentacji?

Najnowsza wersja PowerPointa oferuje użytkownikom przede wszystkim ulepszenia dotyczące elementów wizualnych. Są to między innymi jeszcze lepsze narzędzia służące do formatowania obrazów i klipów wideo, a także wspomagania tworzenia animacji oraz wszelkiego ruchu na slajdach. PowerPoint 2010 zawiera również mnóstwo dodatkowych motywów, które zwiększają atrakcyjność prezentacji, i znacznie więcej obiektów SmartArt. W programie dodano także nowe funkcje, pozwalające na udostępnianie prezentacji innym oraz publikowanie jej w internecie.

**Poznaj zdumiewające możliwości PowerPointa 2010**

Książka "Microsoft PowerPoint 2010 PL. Praktyczne podejście" poprowadzi cię slajd po slajdzie do stworzenia dynamicznej i profesjonalnej prezentacji. Barwne ilustracje i zrzuty ekranowe oraz pozbawiony specjalistycznego żargonu język sprawiają, że podręcznik sprawdza się na każdym poziomie zaawansowania. Korzystając z tego przewodnika, dowiesz się, jak używać wzorców slajdów i dodawać do nich obiekty, tabele, grafikę i animacje. Nauczysz się tworzyć notatki dla mówcy, dodawać narrację oraz płynne przejścia między slajdami. Poznasz zaawansowane metody pracy z szablonami prezentacji, dzięki czemu będziesz mógł znacząco skrócić czas potrzebny do stworzenia idealnej prezentacji.

- Narzędzia programu PowerPoint 2010
- Konspekt i tworzenie prezentacji
- Praca z wzorcami slajdów
- Stosowanie układu i pojemnika
- Wstawianie mediów i obiektów graficznych
- Tekst i obiekty SmartArt
- Dodawanie przejść i animacji
- Przedstawianie i drukowanie prezentacji
- Publikowanie prezentacji w internecie
- Niestandardowe pokazy slajdów
- Praca z szablonami prezentacji

#### **Proste sposoby na tworzenie atrakcyjnych i profesjonalnych prezentacji**

#### **X** Kontakt

Helion SA ul. Kościuszki 1c 44-100 Gliwice tel. 32 230 98 63 [e-mail: helion@helion.pl](mailto:helion@helion.pl) © Helion 1991–2011

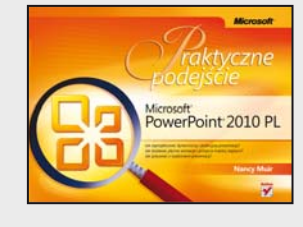

## **Spis treści**

<span id="page-2-0"></span>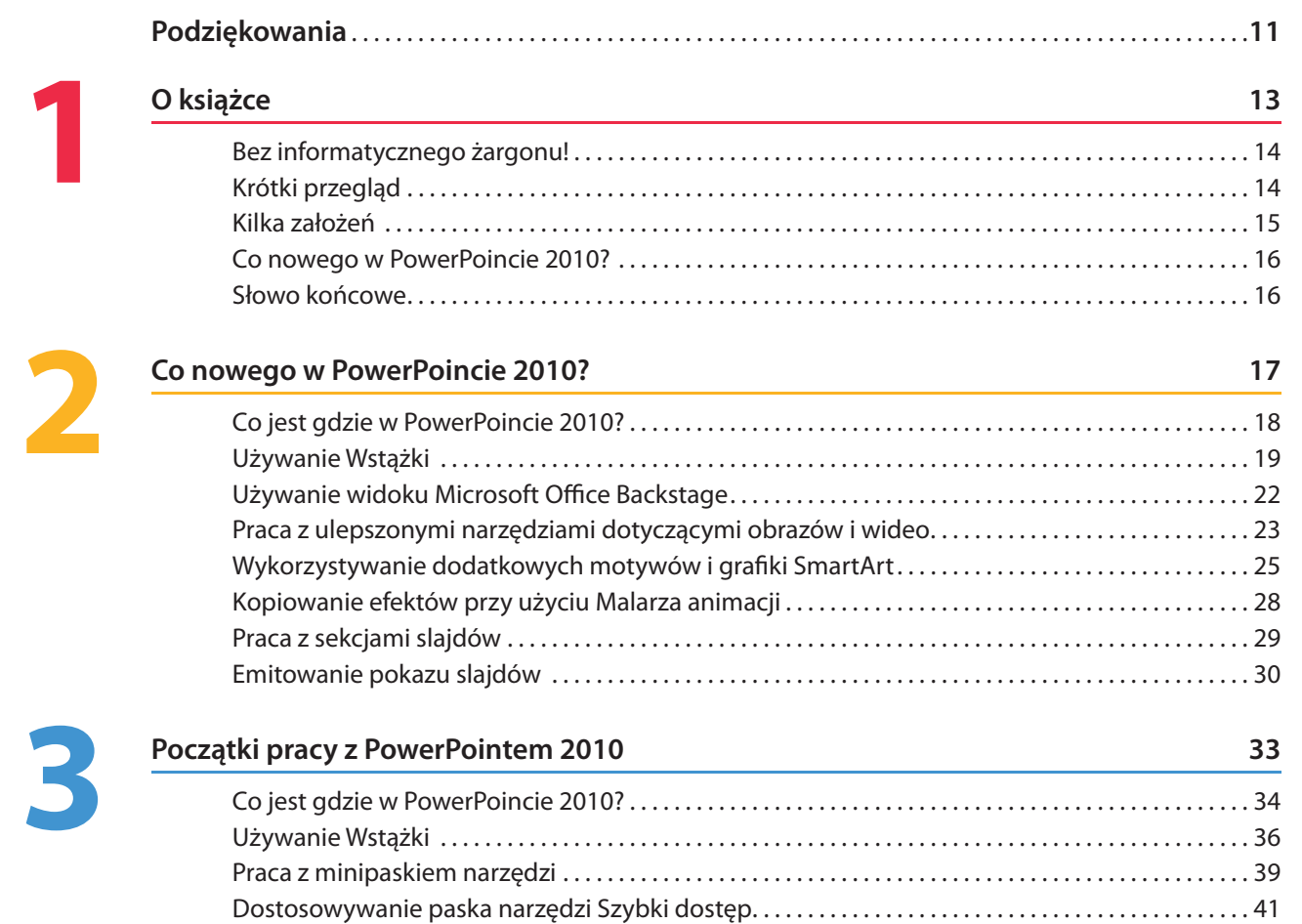

Praca z elementami wizualnymi . . . . . . . . . . . . . . . . . . . . . . . . . . . . . . . . . . . . . . . . . . . . . . . . . . . . . . . . . . . . 44

#### **Tworzenie prezentacji 49**

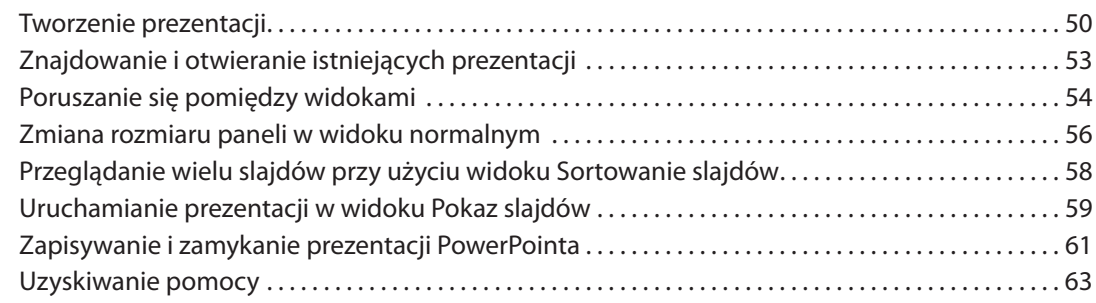

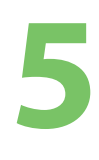

**4**

#### **Praca z wzorcami slajdów 65**

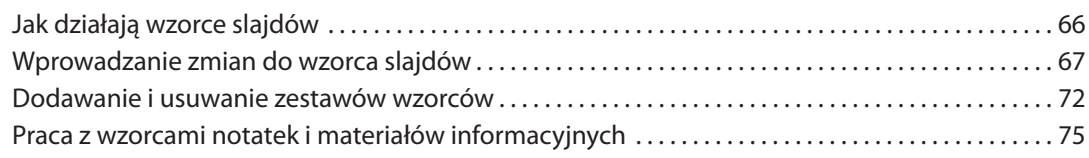

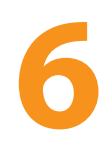

#### **Konstruowanie prezentacji 79**

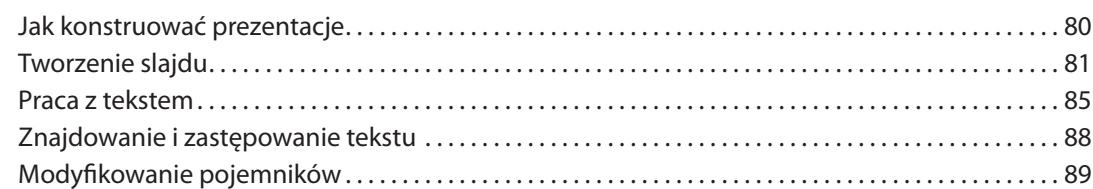

## **7**

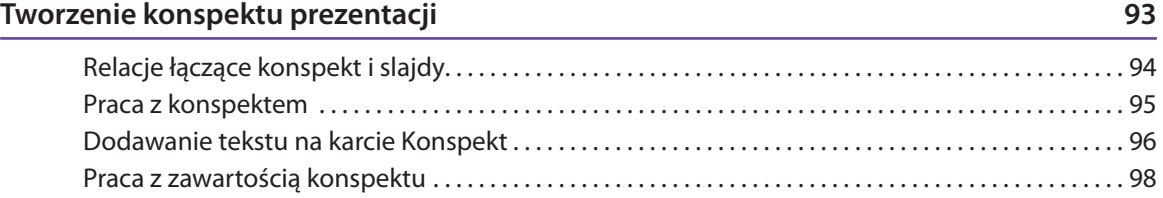

#### **Układanie i przeglądanie slajdów 103**

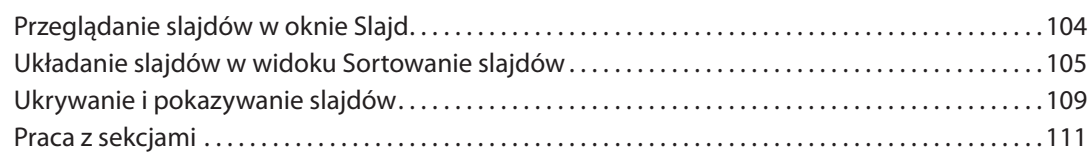

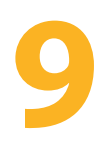

**8**

#### **Używanie układów slajdów i motywów 115**

#### Co jest kontrolowane przez układy slajdów i motywy?. . 116 Praca z układami. . 117 Praca z motywami. . 120 Zmiana kolorów i czcionek w motywie. . 123

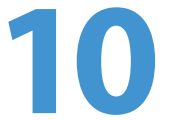

#### **Wstawianie mediów i obiektów graficznych 125**

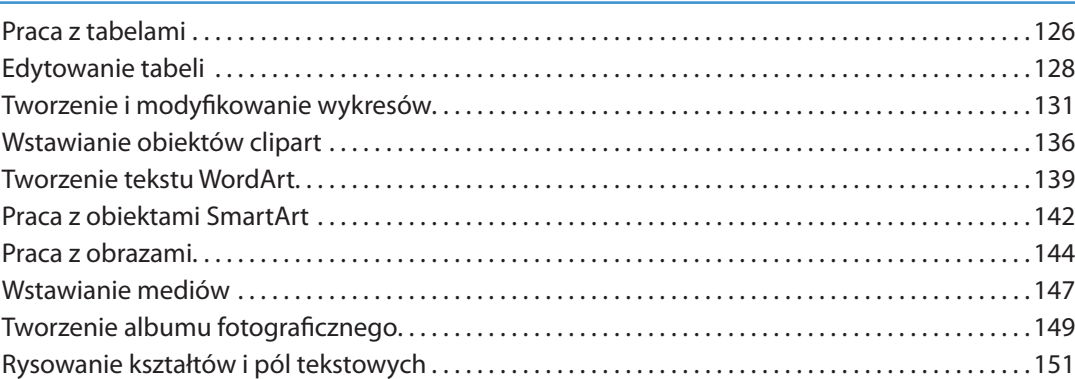

#### **Formatowanie tekstu, obiektów i slajdów 155**

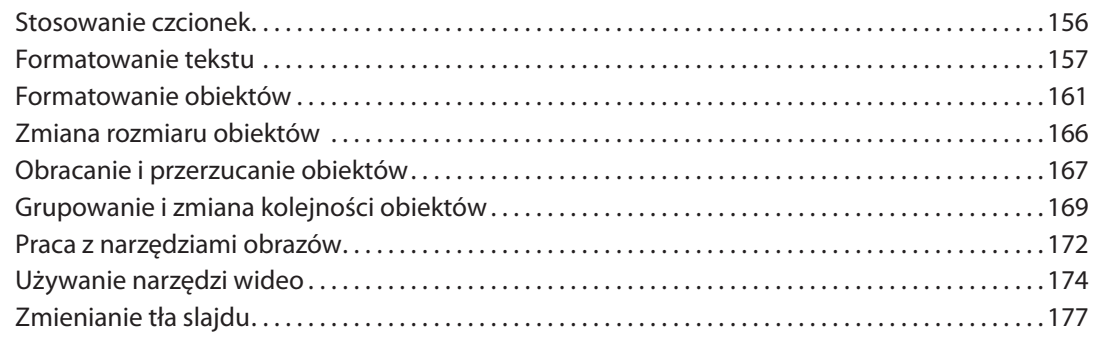

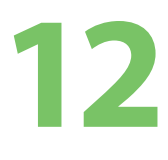

**11**

#### **Dodawanie przejść i animacji 179**

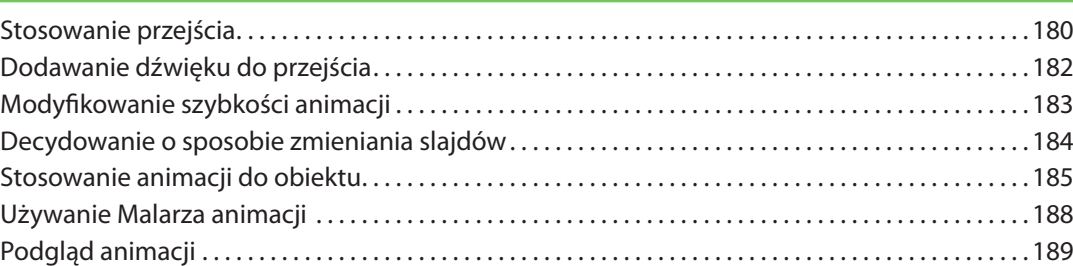

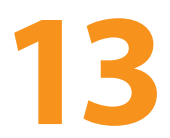

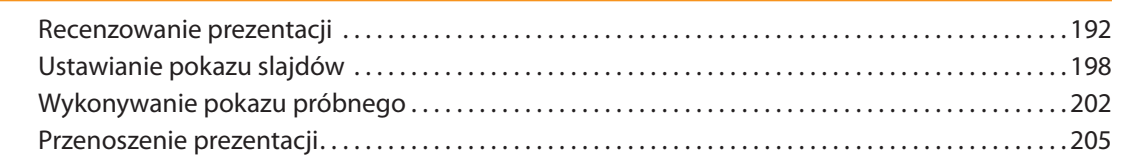

**Finalizowanie prac nad prezentacją 191**

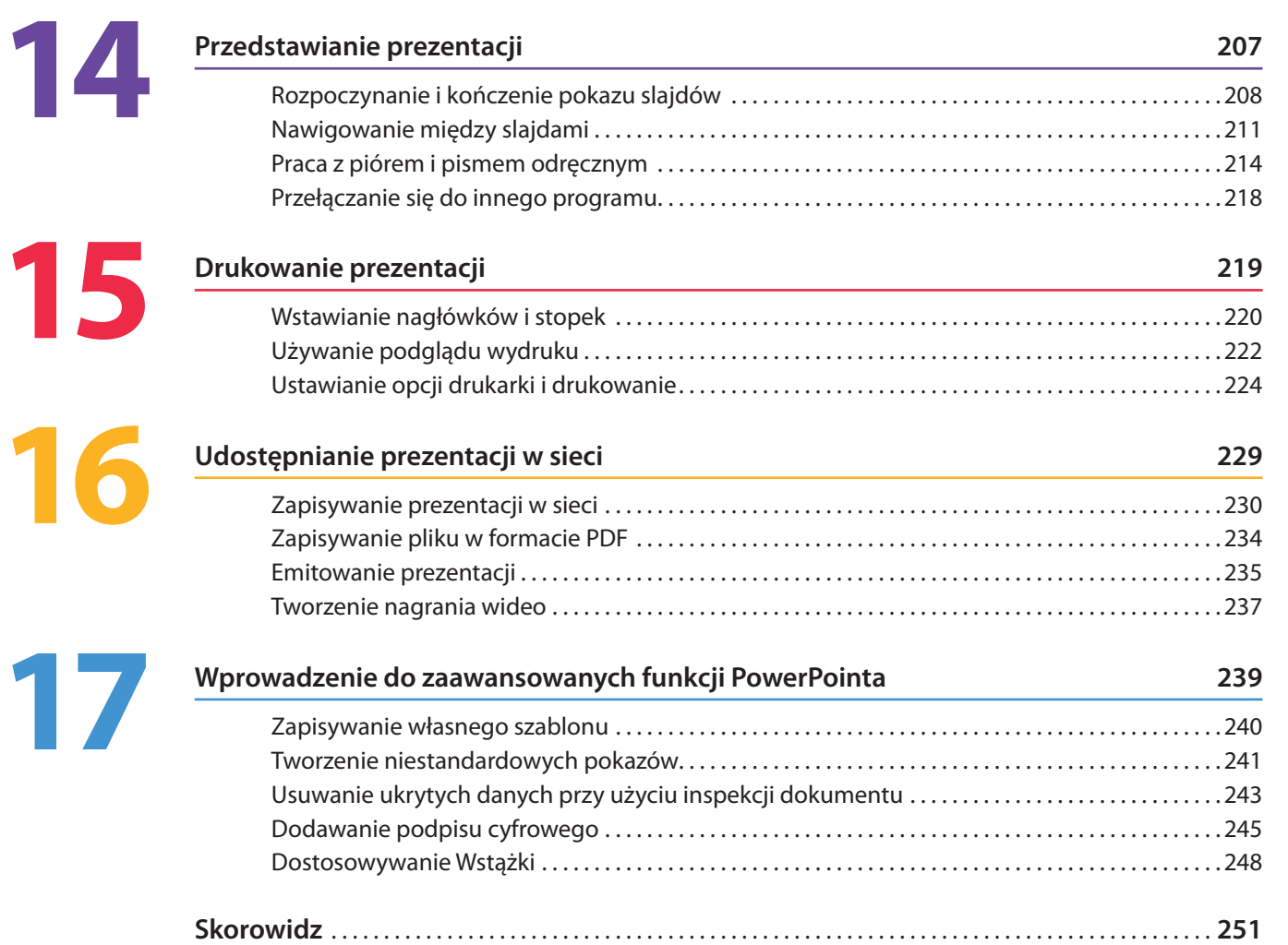

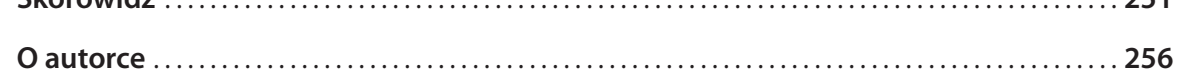

## **Praca z wzorcami slajdów**

#### *W tym rozdziale:*

**Jak działają wzorce slajdów** ■

<span id="page-7-0"></span>**5**

- **Wprowadzanie zmian do wzorca slajdów** ■
- **Dodawanie i usuwanie zestawów wzorców** ■
- **Praca z wzorcami notatek i materiałów informacyjnych** ■

**J**edną z cech charakterystycznych dobrej prezentacji jest jednolity wygląd. Aby osiągnąć tę spójność, możesz wykorzystać motywy i schematy edną z cech charakterystycznych dobrej prezentacji jest jednolity wykolorów wbudowane w PowerPointa. (Więcej na temat tych funkcji znajdziesz w rozdziale 9., "Używanie układów slajdów i motywów", rozpoczynającym się na stronie 115). Być może chcesz także zachować spójność w innych elementach prezentacji, na przykład umieszczając na każdym slajdzie logo firmy. Konieczność nieustannego dodawania go jest bardzo kłopotliwa.

Z pomocą w takiej sytuacji przychodzą wzorce. Wzorzec pozwala na dodawanie grafiki, modyfikowanie formatowania tekstu, zmienianie układu slajdu lub dodawanie stopki, która będzie obecna na wszystkich slajdach. Wszystko, co umieścisz na wzorcu, pojawi się na każdym slajdzie, który go wykorzystuje.

Wzorce są również elastyczne. Jeśli chcesz, aby jedna lub dwie części prezentacji używały wzorca, ale w innej części chcesz wprowadzić jakąś zmianę, możesz użyć kilku wzorców.

W PowerPoincie możesz pracować z trzema typami wzorców: wzorcami slajdów, wzorcami materiałów informacyjnych i wzorcami notatek. Zapamiętaj, że każda zmiana wprowadzona w jakimś slajdzie ma pierwszeństwo przed ustawieniami wzorca.

#### Karta Grafika we wzorcu Wzorzec slajdów slajdów **Jak działają wzorce slajdów**  $\mathsf{A}_1$  $\mathbb{R}$ SE type **Ginner** ωì  $\overline{\mathbf{A}}$ Courses El steppelage Wzorce slajdów przybierają początkowo postać zestawu układów slajdów bazujących na obecnie zastosowanym **THE READER** motywie. Motyw ten decyduje o czcionce, rozmieszczeniu i rozmiarze pól na obiektach, grafice tła, animacji Kliknij, aby edytować styl **THE R REAL R** i schemacie kolorów. W każdej chwili możesz wprowadzić Kliknij, aby edytować styl wzorca podtytułu 簽 zmiany do dowolnego układu we wzorcu slajdów, a na-THE R RESET S tychmiast pojawią się one na korzystających z niego slaje. dach. Używając narzędzi z grupy *Edycja wzorca* na karcie *Wzorzec slajdów*, możesz dodać zestaw wzorców lub **EMILY** nowy układ do istniejącego zestawu wzorców. Narzędzia z grupy *Edytowanie motywu* na karcie *Wzorzec slajdów* pozwolą Ci na zmianę formatowania tekstu na slajdach. 2010-08-00 Miniaturka układu wzorca Stopka we wzorcu slajdów Pojedynczy slajd Widok Wzorzec slajdów **Children** Theodore 鷝  $\Box$ ローズメン物 目(目) P. Saniel  $A = M - 1 - 1$ at an an a Zamazi v Fakty o niedźwiedziu brazowym • Grizzly # Niedźwiedź Brazowy · Grizzly żyje na Alasce · Grizzly żviace na Wyspach Kodiak to unikalny podgatunek · Najbardziej oczywista różnica jest kształt głowy Grafika ze wzorca slajdów Stopka ze wzorca slajdów Klikni), aby dodać notabi

#### **Wprowadzanie zmian do wzorca slajdów**

W widoku *Wzorzec slajdów* możesz zmieniać rozmiary czcionek, wstawiać listy punktowane, tekst i pola tekstowe, dodawać grafikę i przestawiać elementy dowolnego układu slajdów. (Więcej o tym, jak wykonać te czynności, znajdziesz w rozdziałach 6., 9. i 10.). Zmiany wykonuje się tak samo jak w widoku normalnym. Jednakże wszystkie modyfikacje

#### **Wyświetlanie wzorców i nawigowanie po nich**

- Kliknij kartę *Widok* i z grupy *Widoki wzorców* wybierz *Wzorzec slajdów*. 1
- Przeciągnij pionowy pasek przewijania w panelu po lewej stronie, aby zobaczyć więcej układów w zestawie wzorców. 2
- Jeśli chcesz powiększyć lub zmniejszyć panel, przeciągnij separator oddzielający panel i okienko. 3
- Aby zamknąć widok *Wzorzec slajdów*, kliknij przycisk *Zamknij widok wzorca* albo przycisk *Normalny*, *Sortowanie slajdów*, *Strona notatek* lub *Widok do czytania*. 4

#### Wypróbuj

Wprowadź zmiany do wzorca slajdów, a następnie zapisz prezentację jako szablon (*.potx*). W przyszłości będziesz mógł oprzeć na nim inne prezentacje. W ten sposób możesz wstawić standardowe logo firmy, ustawić kolory itd. tylko raz, a następnie wielokrotnie wykorzystywać szablon.

#### Wskazówka

Do powiększania i pomniejszania zawartości obecnie wyświetlanego układu możesz wykorzystać suwak w prawym dolnym rogu okna PowerPointa 2010.

wprowadzone w widoku *Wzorzec slajdów* będą wpływały na każdy slajd, do którego zastosowano zmieniony układ. Jeśli chcesz wprowadzić zmiany do wszystkich slajdów z wyjątkiem slajdu tytułowego, wprowadź je do układu na samej górze listy miniaturek.

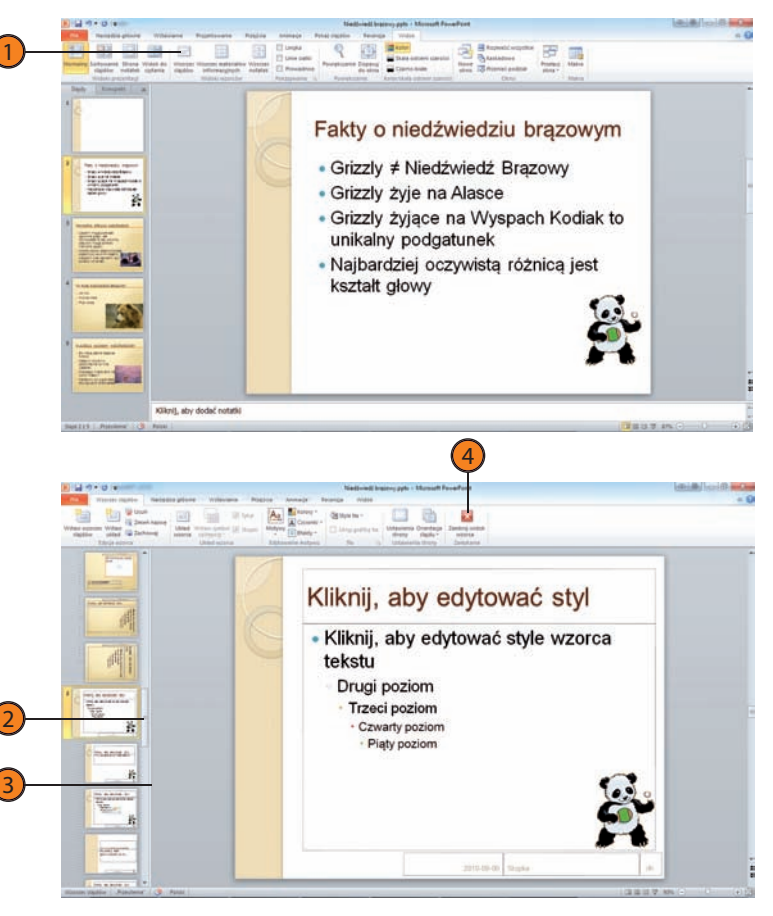

#### **Wstawianie informacji w stopce**

- W widoku *Wzorzec slajdów* kliknij miejsce na stopkę, aby je zaznaczyć. Zwróć uwagę, że domyślnie umieszczono w nim aktualną datę. 1
- Wpisz dowolny tekst. Jeśli chcesz przesunąć miejsce na stopkę, przeciągnij je w nowe położenie na slajdzie. 2
- W prawym dolnym rogu slajdu umieszczono jego numer. Jeśli nie chcesz z niego korzystać, zaznacz go i naciśnij klawisz *Delete*, aby go usunąć. Jeśli jednak chcesz, aby pozostał, ale wolisz inne położenie, przeciągnij go w inne miejsce na slajdzie. 3

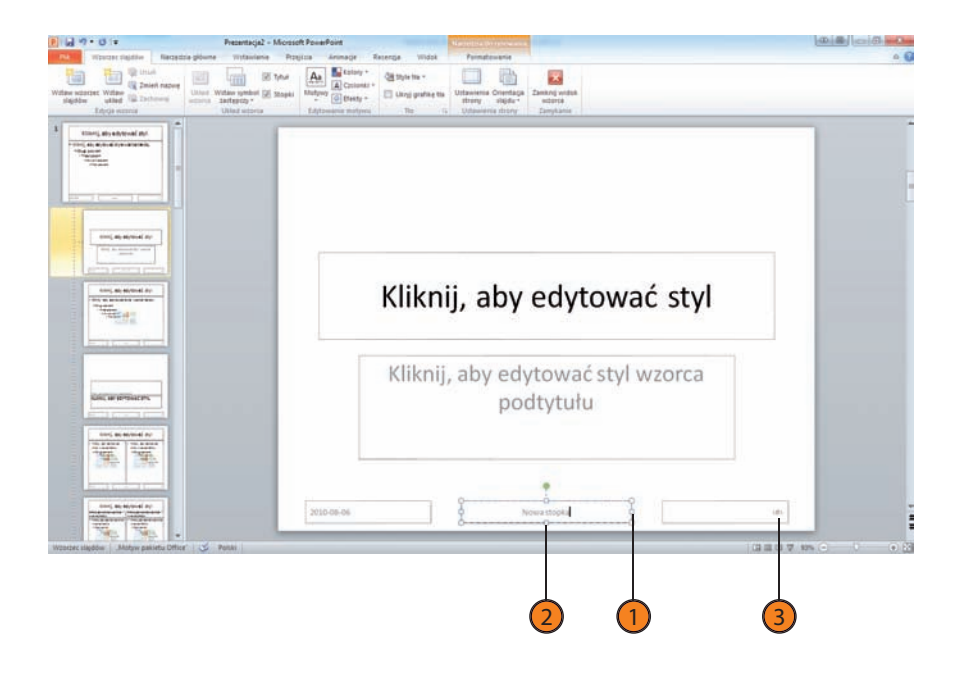

#### Wskazówka

Jeśli w układzie usuniesz miejsce na stopkę, a później będziesz chciał je przywrócić, włącz widok *Wzorzec slajdów*, kliknij układ, aby go zaznaczyć, kliknij kartę *Wzorzec slajdów*, a następnie zaznacz pole wyboru *Stopki*. Wszystkie oryginalne miejsca na stopki zostaną przywrócone.

#### Wskazówka

Stopka z datą jest ustawiana tak, aby aktualizowała się automatycznie, wyświetlając bieżącą datę, gdy przedstawiasz prezentację. Jeśli nie chcesz, aby wyświetlana była aktualna data, usuń ją z pojemnika na stopkę i wpisz nową, niezmienną datę w każdym układzie, w którym chcesz, aby się pojawiła. Jeśli chcesz, aby stopka zawierała datę i czas albo tylko czas, wykorzystaj przycisk *Data i godzina* na karcie *Wstawianie*.

#### **Praca z wzorcami slajdów**

#### **Praca z grafiką wzorca**

- Po wyświetleniu wzorca slajdów zaznacz układ, na którym chcesz umieścić grafikę (na przykład tytułowy slajd lub slajd z zawartością), i kliknij kartę *Wstawianie*. Jeśli chcesz, aby grafika pojawiła się na każdym slajdzie z wyjątkiem slajdu tytułowego, kliknij wzorzec na samej górze listy. 1
- Użyj kontrolek w grupach *Ilustracje* i *Obrazy*, aby wstawić grafikę do prezentacji: 2
	- Kliknij, aby wstawić obraz.
	- Kliknij, aby wstawić obiekt clipart.
	- Kliknij, aby wstawić wykres.
- Gdy już wstawisz grafikę na wzorcu slajdów, możesz zmienić jej rozmiar lub przeciągnąć ją na wybraną przez Ciebie pozycję. 3

#### Zobacz także

Patrz rozdział 10., "Wstawianie mediów i obiektów graficznych", rozpoczynający się na stronie 125, w którym znajdziesz więcej informacji na temat wstawiania obrazów, obiektów clipart i wykresów. Patrz "Zmiana rozmiaru obiektów" na stronie 166, aby uzyskać więcej informacji na temat zmieniania rozmiaru obiektów.

#### Ostrzeżenie

Gdy dodaje się grafikę do wzorca, zazwyczaj umieszcza się ją w rogu slajdu, tak aby nie była przesłaniana przez tekst lub na przykład duże tabele. Jeśli umieścisz grafikę na każdym slajdzie, istnieją duże szanse, że na niektórych slajdach zostanie zasłonięta przez jakiś obiekt. Pamiętaj, aby to sprawdzić, i jeśli zajdzie taka potrzeba, przesuń grafikę lub skorzystaj z czynności opisanych w zadaniu "Unikanie grafiki z wzorca na wybranych slajdach" na stronie 71, aby usunąć z nich grafikę.

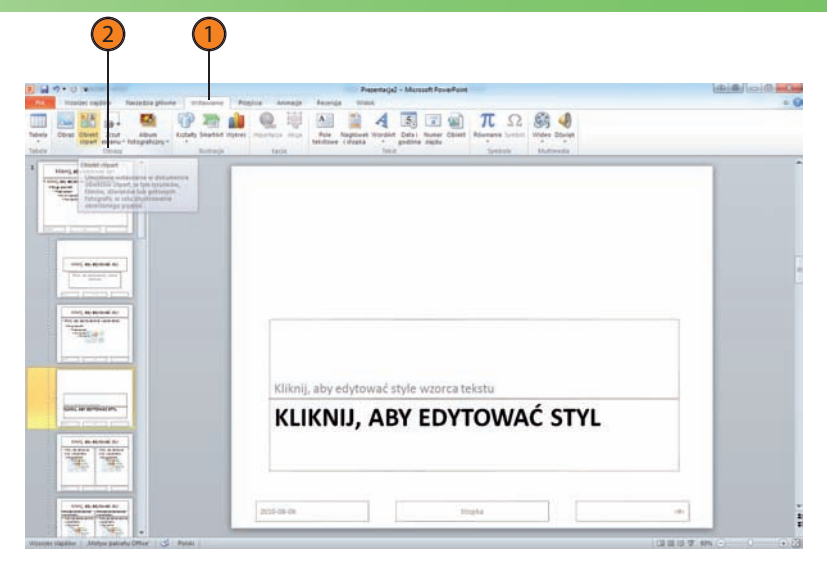

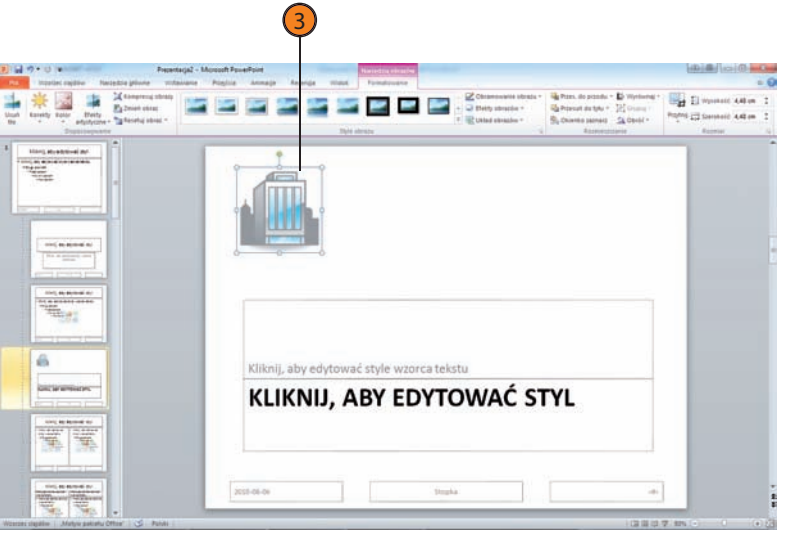

#### **Dodawanie układu**

- W widoku *Wzorzec slajdów* kliknij kartę *Wzorzec slajdów* i wybierz *Wstaw układ* .  $\frac{1}{2}$
- W nowym niestandardowym układzie, który się pojawi, wprowadź zmiany:
	- Kliknij *Wstaw symbol zastępczy*, aby wstawić nowy pojemnik na dowolny typ zawartości. .<br>.<br>.
	- Kliknij istniejący pojemnik i naciśnij *Delete* .
	- Przeciągnij pojemnik w nowe miejsce na slajdzie.

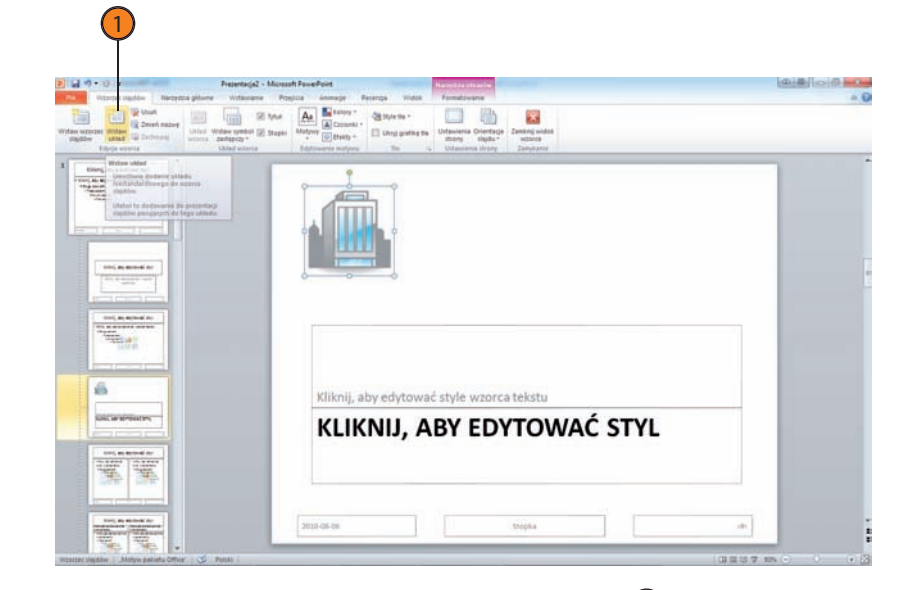

#### Wypróbuj

Istnieje możliwość szybkiego i łatwego usunięcia miejsca na tytuł lub stopkę z układu. W grupie narzędzi *Układ wzorca* na karcie *Wzorzec slajdów* odznacz pola wyboru *Tytuł* lub *Stopki*. Odznaczony obiekt zniknie z obecnego układu.

#### Wskazówka

Jeśli chcesz dodać lub usunąć obiekt ze wszystkich układów, użyj wzorca slajdów. Kliknij miniaturkę wzorca slajdów, aby ją wyświetlić, a następnie kliknij przycisk *Układ wzorca* na karcie *Wzorzec slajdów*. Kliknij odpowiednie pole wyboru, aby dodać lub usunąć ze wszystkich slajdów obiekty, takie jak tytuł lub numery slajdów, a następnie kliknij *OK*.

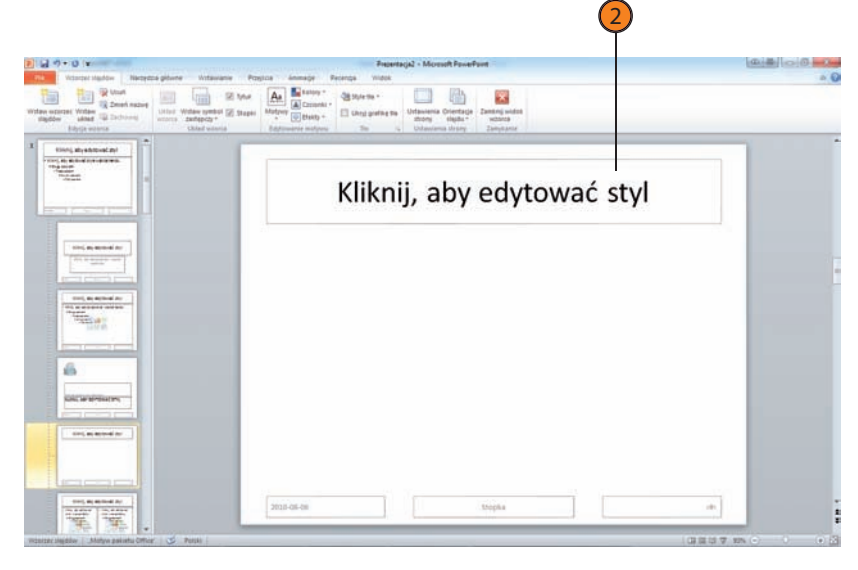

#### **Unikanie grafiki ze wzorca na wybranych slajdach**

- W widoku normalnym kliknij kartę *Projektowanie* na Wstążce. 1
- 2) W grupie *Tło* zaznacz pole wyboru *Ukryj gra kę tła*.
- Powtórz te dwa kroki dla wszystkich slajdów, w których chcesz uniknąć wyświetlania grafiki ze wzorca. 3

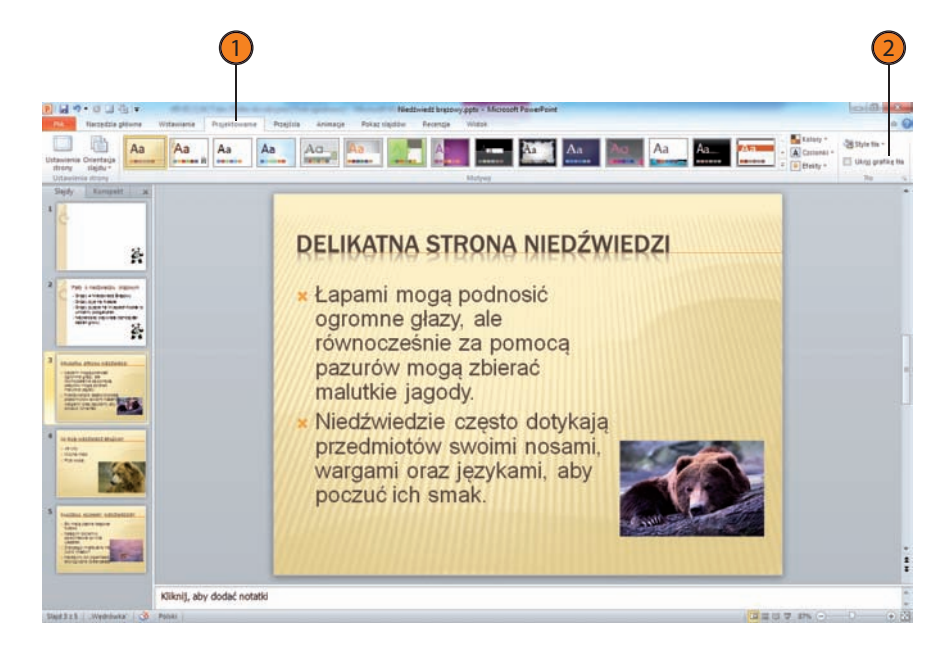

#### **Wypróbuj**

Co zrobić, jeśli masz więcej niż jedną grafikę ze wzorca i chcesz pominąć jedną z nich, ale zostawić pozostałe? Musisz zrobić to ręcznie. Wykorzystaj powyższe kroki, aby wyłączyć całą grafikę ze wzorca, a następnie wstaw, jedna po drugiej, te grafiki, które chcesz zachować.

#### **Dodawanie i usuwanie zestawów wzorców**

W jednej prezentacji możesz zastosować wiele motywów. Zestaw układów jest tworzony zawsze, gdy tylko zastosujesz w prezentacji kolejny szablon motywu. Jeśli zastosujesz inny motyw, w panelu po lewej stronie w widoku *Wzorzec slajdów* zostanie wyświetlony inny zestaw miniaturek. Możesz także wstawić nowy, pusty wzorzec i po kolei wprowadzić potrzebne zmiany, aby utworzyć nowy niestandardowy układ, albo też zduplikować wzorzec i dopiero wtedy wykonać niezbędne modyfikacje.

Jeśli już więcej nie potrzebujesz wzorca, możesz go usunąć lub zmienić jego nazwę (na przykład na *Wzorzec Z Logo Firmy*), aby móc go potem łatwo zidentyfikować.

#### $\left( 1\right)$   $\left( 2\right)$ Aa  $\mathbf{x}$ **Gillenan Elect shree-broad still THE CONTRACTOR** Kliknii, aby edvtować styl Kliknij, aby edytować style wzorca tekstu **COLLAGE AND** - Drugi poziom · Trzeci poziom - Czwarty poziom » Piaty poziom *<u>International</u>* 2010-08-06 Stroke 日本日本に

#### **Zmiana nazwy wzorca**

- W widoku *Wzorzec slajdów* kliknij układ, którego nazwę chcesz zmienić. 1
- Na karcie *Wzorzec slajdów* w grupie *Edycja wzorca* kliknij *Zmień nazwę*. 2
- W oknie dialogowym *Zmienianie nazwy układu* wpisz nową nazwę i kliknij *Zmień nazwę*. 3

#### Ostrzeżenie

Nie przesadzaj! Sens motywów tkwi w tym, że zapewniają jednolity wygląd prezentacji. Zmieszanie zbyt wielu motywów wprowadzi bałagan. Chcąc wydzielić różne części prezentacji lub podkreślić, że zmienia się nastrój, powinieneś zastosować co najwyżej kilka motywów.

#### Wskazówka

Rozważ dodanie prezentacji z własnymi wzorcami do scentralizowanego magazynu prezentacji w Microsoft SharePoint. Ustawiając stronę SharePoint, możesz zbudować bibliotekę zawierającą zestawy szablonów, z których może skorzystać każdy w firmie, dzięki czemu zwiększy się efektywność tworzenia prezentacji.

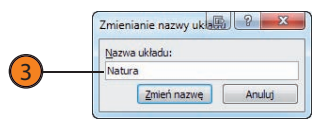

#### **Praca z wzorcami slajdów**

#### **Usuwanie wzorca**

- W widoku *Wzorzec slajdów* kliknij układ, który chcesz usunąć. 1
- Kliknij kartę *Narzędzia główne*. 2
- Kliknij *Usuń* w grupie *Slajdy*. 3

#### $(1)$   $(2)$   $(3)$ **Contact of a Microsoft Properties Difficient**  $P||H \nightharpoonup 0$ m.  $\overline{m}$  $a, 6$  $\begin{tabular}{l|c|c|c|c|c|c|c|c} \hline $\mathbf{1} & $\mathbf{0}$ & $\mathbf{0}$ & $\mathbf{$ **B** A Win ill us IIA Kentukatu ·メディ戦 田·田·江津津 28  $\mathcal{D}_{\text{int}}$ **Bismann take**  $\sim$ **Valley J** Mala **KLIKNIJ, ABY SAN ALBUM DR** EDYTOWAĆ STYL àe. Kliknij, aby edytować styl wzorca podtytułu **SANA, AP EPTONY** T P W **Stopke 2010 06 04**

#### Ostrzeżenie

Nie można cofnąć usunięcia wzorca w widoku *Wzorzec slajdów*. Musisz go ponownie wstawić, jeszcze raz stosując motyw do slajdów lub używając przycisku *Wstaw wzorzec slajdów* na karcie *Wzorzec slajdów*, gdy jesteś w widoku *Wzorzec slajdów*. Zwróć uwagę, że nie można usunąć wzorca *Slajd tytułowy*.

#### Zobacz także

Więcej informacji na temat stosowania motywów znajdziesz w punkcie "Stosowanie motywu" na stronie 120.

#### **Wstawianie dodatkowych wzorców**

- Aby wstawić pusty wzorzec, w widoku *Wzorzec slajdów* kliknij kartę *Wzorzec slajdów*, a następnie kliknij *Wstaw wzorzec slajdów* w grupie *Edycja wzorca*. 1
- 2) Aby wstawić dodatkowy motyw do prezentacji, kliknij *Motywy* w grupie *Edytowanie motywu*, a następnie w galerii kliknij ten motyw, który chcesz, aby się pojawił.

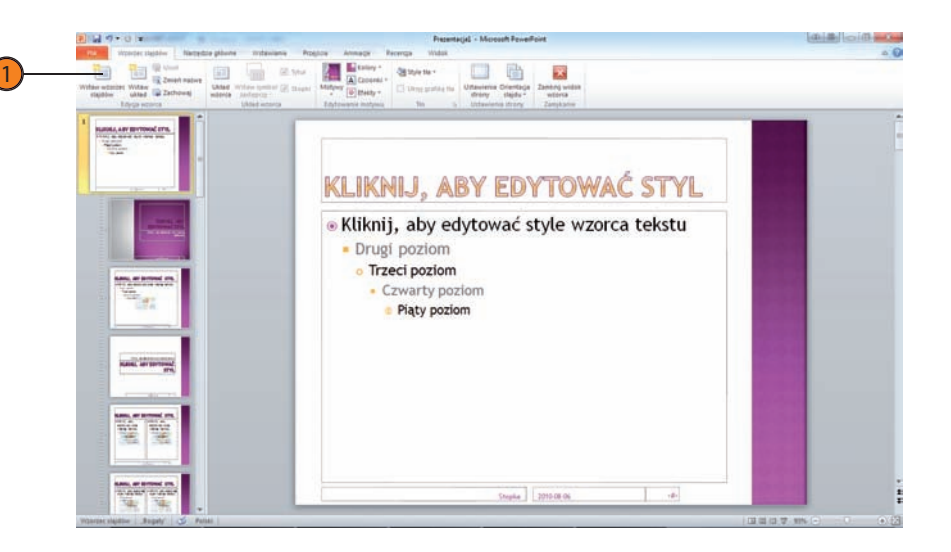

#### Wskazówka

Wystarczy zastosować motyw do całej prezentacji lub tylko do niektórych slajdów w widoku normalnym. Motyw zostanie automatycznie dodany jako nowy zestaw wzorców w widoku *Wzorzec slajdów*.

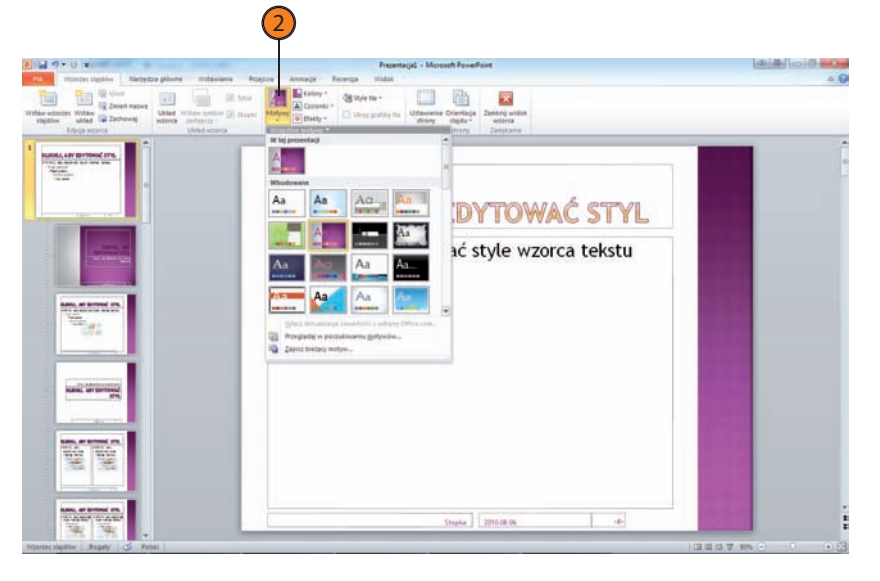

#### **Praca z wzorcami notatek i materiałów informacyjnych**

Materiały informacyjne zawierają przede wszystkim opcje dotyczące drukowania. Możesz wydrukować jeden, dwa, trzy, cztery, sześć lub dziewięć slajdów na stronę i wręczyć je widowni, aby łatwiej było jej śledzić przebieg Twojej prezentacji, lub wziąć wydruk ze sobą, by przypominał Ci o kluczowych punktach. We wzorcu materiałów informacyjnych możesz wstawić dwa nagłówki i dwie stopki, zmienić układ lub usunąć pojemniki, ustawić orientację materiałów i liczbę slajdów, które zostaną wydrukowane na stronie.

Notatki mogą zostać wydrukowane z korzyścią dla przedstawiającego prezentację. Składają się ze slajdu wraz z obszarem na notatki i pojemnikami na nagłówek i stopkę. Możesz je wpisywać w panelu *Notatki* lub w widoku normalnym. Wzorce notatek pozwalają na rozmieszczenie elementów w dowolnym miejscu na stronie.

#### **Praca z wzorcami materiałów informacyjnych**

- Na karcie *Widok* w grupie *Widoki wzorców* kliknij *Wzorzec materiałów informacyjnych*. 1
- Wykonaj dowolne z następujących czynności: 2
	- Kliknij w pojemniku i wpisz tekst lub zastąp datę albo numer slajdu, które już tam są.
	- Przeciągnij pojemnik w nowe miejsce.
	- Kliknij, aby usunąć jeden z czterech pojemników z materiałów informacyjnych.
- Kliknij kartę kontekstową *Wzorzec materiałów informacyjnych*, a następnie kliknij *Orientacja materiałów informacyjnych* lub *Orientacja slajdu* i wybierz *Pionowa* lub *Pozioma*. 3

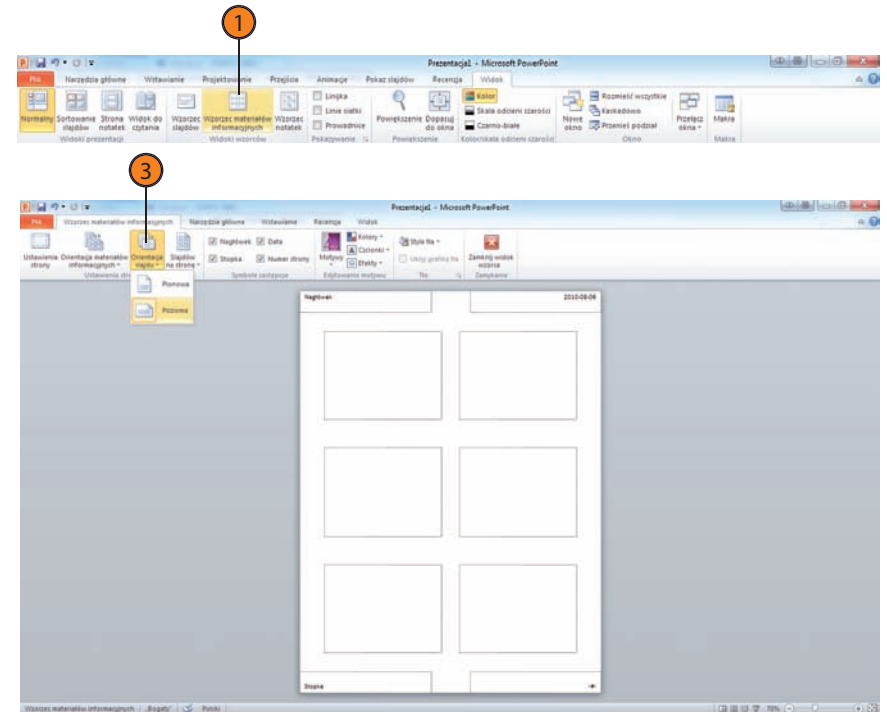

- Kliknij *Slajdów na stronę* i wybierz jedną z opcji w rozwijanym menu. 4
- Kliknij *Style tła* i w galerii wybierz tło dla materiałów informacyjnych. 5
- Kliknij jedno z narzędzi w grupie *Edytowanie motywu* i wybierz którąś z opcji formatowania w galerii, która się pojawi. 6
- Kliknij *Zamknij widok wzorca*, gdy skończysz pracę z ustawieniami wzorca materiałów informacyjnych, aby wrócić do widoku normalnego. 7

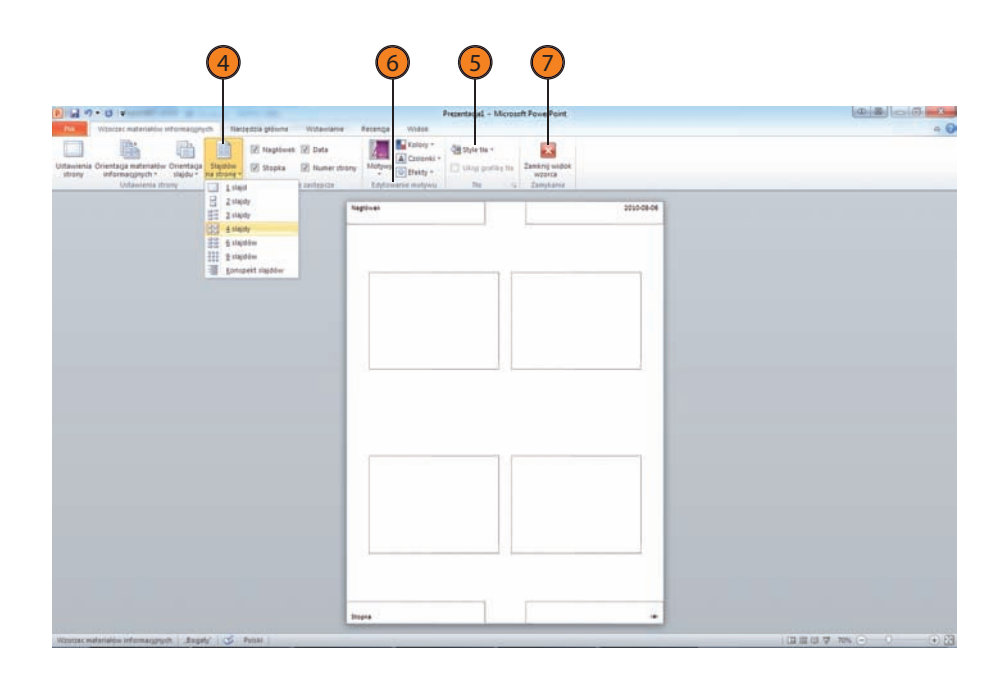

#### **Wypróbuj**

W widoku *Wzorzec materiałów informacyjnych* możesz wykorzystać kartę *Wstawianie*, aby wstawić grafikę, która pojawi się tylko na materiałach informacyjnych. Na przykład możesz wstawić logo i napis "Informacja poufna", aby upewnić się, że ludzie potraktują materiały informacyjne z należytą ostrożnością.

#### Wskazówka

Aby usunąć tło z materiałów informacyjnych, co może poprawić czytelność tekstu, zaznacz pole wyboru Ukryj grafikę tła w grupie *Tło* na karcie *Wzorzec materiałów informacyjnych*.

#### **Praca z wzorcami slajdów**

#### **Praca z wzorcami notatek**

- Na karcie *Widok* kliknij *Wzorzec notatek* w grupie *Widoki wzorców*. 1
- Kliknij w pojemniku i wpisz tekst lub zastąp datę albo numer, które już tam są.  $(2)$
- Przeciągnij pojemnik w nowe miejsce. 3
- Odznacz pola wyboru, aby usunąć dowolny z sześciu pojemników w notatkach.  $(4)$
- Kliknij *Orientacja slajdu* lub *Orientacja strony notatek* i wybierz *Pionowa* lub *Pozioma*.  $(5)$

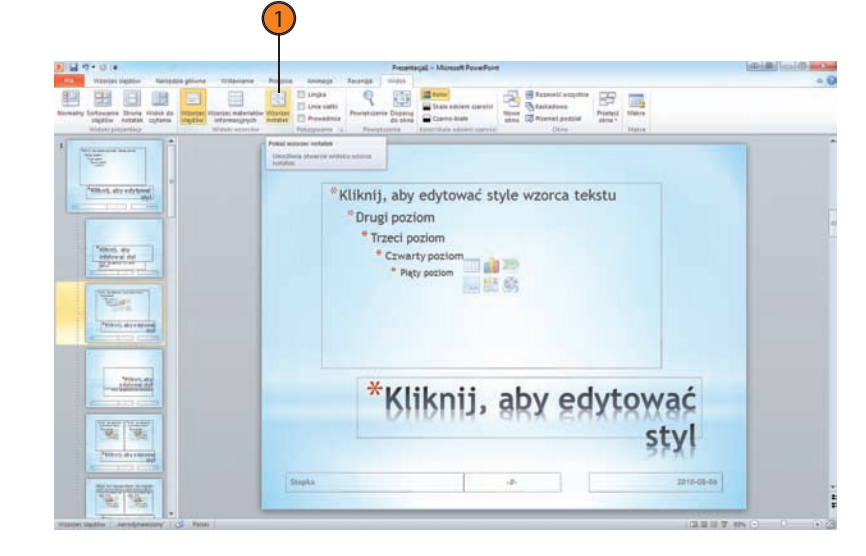

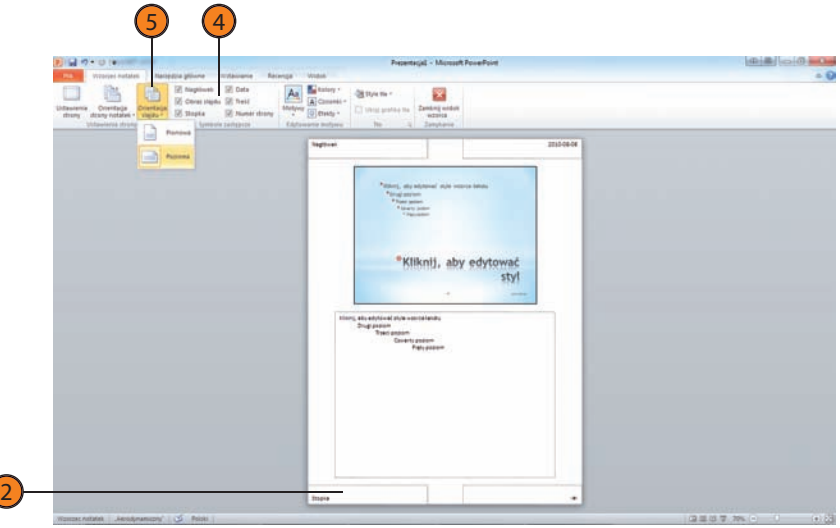

#### Wskazówka

W nowe miejsce można przeciągnąć wszystkie pojemniki.

- 6) Kliknij, aby wybrać tło dla notatek w galerii *Style tła*.
- Kliknij któreś z narzędzi w grupie *Edytowanie*  7 *motywu*, aby wybrać opcje formatowania z nim związane w galerii.
- Kliknij *Zamknij widok wzorca*, gdy skończysz pracę z wzorcem notatek, aby powrócić do widoku normalnego. 8

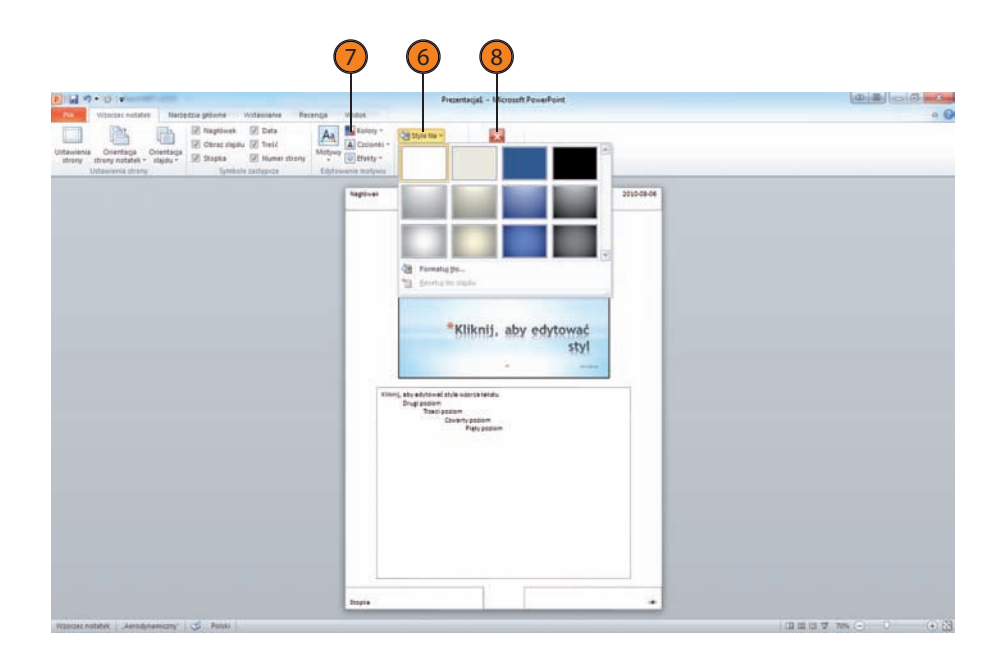

#### Wskazówka

Upewnij się, że główna część notatek została tak sformatowana, że można łatwo przeczytać tekst podczas przedstawiania prezentacji, mającego często miejsce w przyciemnionym pomieszczeniu. Niech czcionka będzie duża i łatwa do przeczytania.

#### Zobacz także

Jeśli chcesz uczynić tekst bardziej czytelnym, w podrozdziale "Formatowanie tekstu" na stronie 157 znajdziesz więcej informacji o formatowaniu tekstu.

#### te sposoby na tworzenie atrakcyjnych i profesionalnych prezentacji

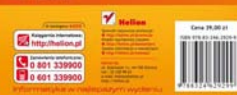

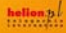

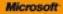